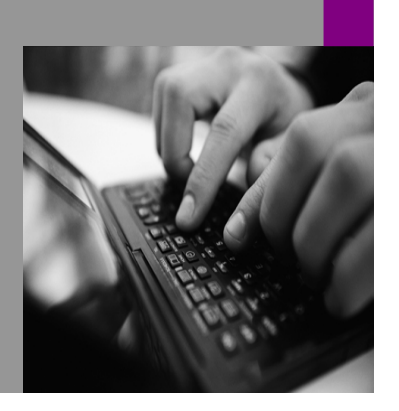

**How-to Guide SAP NetWeaver '04**

# **How To… Maximize the Accessibility of the High Contrast Theme**

**Version 1.00 – April 2004** 

**Applicable Releases: SAP NetWeaver '04 (SAP Enterprise Portal 6.0 SP3 = SAP NetWeaver Support Package Stack 1)** 

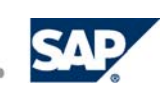

© Copyright 2006 SAP AG. All rights reserved.

No part of this publication may be reproduced or transmitted in any form or for any purpose without the express permission of SAP AG. The information contained herein may be changed without prior notice.

Some software products marketed by SAP AG and its distributors contain proprietary software components of other software vendors.

Microsoft, Windows, Outlook,and PowerPointare registered trademarks of Microsoft Corporation.

IBM, DB2, DB2 Universal Database, OS/2, Parallel Sysplex, MVS/ESA, AIX, S/390, AS/400, OS/390, OS/400, iSeries, pSeries, xSeries, zSeries, z/OS, AFP, Intelligent Miner, WebSphere, Netfinity, Tivoli, and Informix are trademarks or registered trademarks of IBM Corporation in the United States and/or other countries.

Oracle is a registered trademark of Oracle Corporation.

UNIX, X/Open, OSF/1, and Motif are registered trademarks of the Open Group.

Citrix, ICA, Program Neighborhood, MetaFrame, WinFrame, VideoFrame, and MultiWinare trademarks or registered trademarks of Citrix Systems, Inc.

HTML, XML, XHTML and W3C are trademarks or registered trademarks of W3C $\degree,$  World Wide Web Consortium, Massachusetts Institute of Technology.

Java is a registered trademark of Sun Microsystems, Inc.

JavaScript is a registered trademark of Sun Microsystems, Inc., used under license for technology invented and implemented by Netscape.

MaxDB is a trademark of MySQL AB, Sweden.

SAP, R/3, mySAP, mySAP.com, xApps, xApp, and other SAP products and services mentioned herein as well as their respective logos are trademarks or registered trademarks of SAP AG in Germany and in several other countries all over the world. All other product and service names mentioned are the trademarks of their respective companies. Data

contained in this document serves informational purposes only. National product specifications may vary.

These materials are subject to change without notice. These materials are provided by SAP AG and its affiliated companies ("SAP Group") for informational purposes only, without representation or warranty of any kind, and SAP Group shall not be liable for errors or omissions with respect to the materials. The only warranties for SAP Group products and services are those that are set forth in the express warranty statements accompanying such products and services, if any. Nothing herein should be construed as constituting an additional warranty.

These materials are provided "as is" without a warranty of any kind, either express or implied, including but not limited to, the implied warranties of merchantability, fitness for a particular purpose, or non-infringement. SAP shall not be liable for damages of any kind including without limitation direct, special, indirect, or consequential damages that may result from the use of these materials.

SAP does not warrant the accuracy or completeness of the information, text, graphics, links or other items contained within these materials. SAP has no control over the information that you may access through the use of hot links contained in these materials and does not endorse your use of third party web pages nor provide any warranty whatsoever relating to third party web pages.

SAP NetWeaver "How-to" Guides are intended to simplify the product implementation. While specific product features and procedures typically are explained in a practical business context, it is not implied that those features and procedures are the only approach in solving a specific business problem using SAP NetWeaver. Should you wish to receive additional information, clarification or support, please refer to SAP Consulting. Any software coding and/or code lines / strings ("Code") included in this documentation are only examples and are not intended to be used in a productive system environment. The Code is only intended better explain and visualize the syntax and phrasing rules of certain coding. SAP does not warrant the correctness and completeness of the Code given herein, and SAP shall not be liable for errors or damages caused by the usage of the Code, except if such damages were caused by SAP intentionally or grossly negligent.

### **CONTENTS**

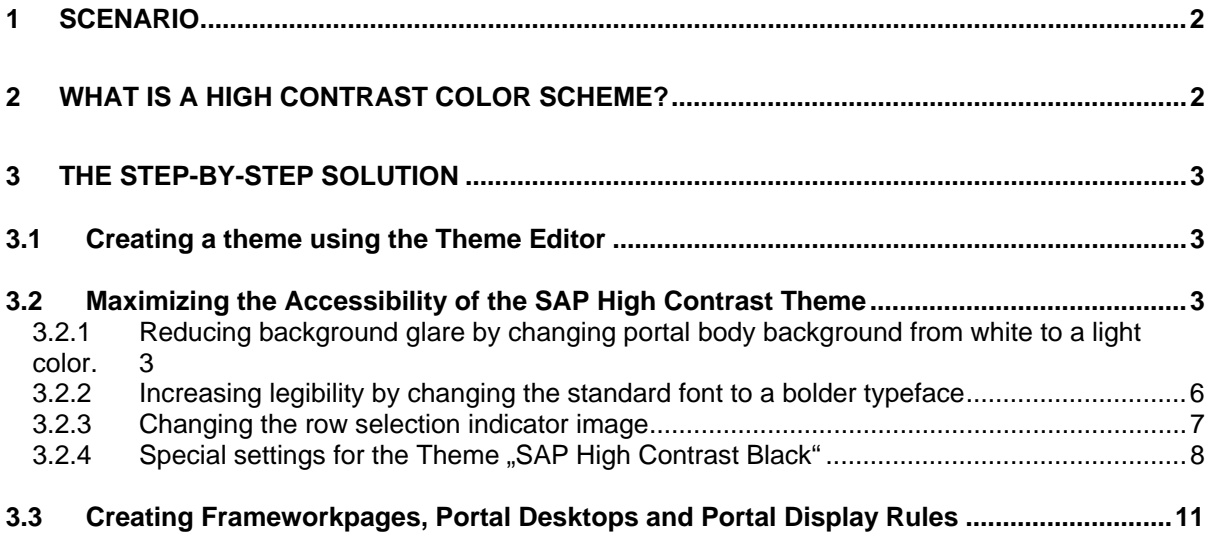

# **1 Scenario**

The SAP Enterprise Portal supplies a fairly easy way for visually impaired users to switch to a high contrast theme. All they need to do is just click on the "Personalize" link and select "SAP High Contrast" or "SAP High Contrast Black" in the Portal Theme iView. It enables enterprises to support their users with additional customized high contrast themes.

The SAP High Contrast Theme was designed for users with low sight to offer maximum contrast between text and background. The theme SAP High Contrast Black allows the usage of a few additional strong, saturated colors. With the Theme Editor, customers can create additional high contrast themes, based on specific requests from visually challenged users, and make these theme variants available to their users via the "personalize" link.

Normally it could be sufficient, that a portal administrator modifies the delivered High Contrast template in the Theme Editor, replaces the enterprise logo, and saves it as a customer design which is then made available to users. But for a number of high contrast users it may be necessary to maximize the accessibility of the High Contrast Theme by changing some special theme parameter of the user interface elements.

# **2 What is a high contrast color scheme?**

The high contrast color scheme has been an integrated accessibility feature of standard operating systems' graphical interfaces.

Since the portal is a web product, running in a browser, it is more difficult to give users direct and individual access to color customization. While the display font sizes can be easily customized through the browser's view options, there is no direct way for the browser to let users adjust color in web interfaces.

Theoretically, you can "customize" a regular web site by creating your own CSS containing suitable colors, and tell your browser to use it, overriding the site's default color attributes. In reality, though, most users don't have the time or expertise to do so. Even if they do, customers will hardly want regular users to change the look of their enterprise portal individually.

For people with normal vision, color may be a matter of preference. For users with visual impairments, however, it is a critical factor deciding whether or not they can use a software or web site at all. In order to read, they require a high contrast between text and the background.

It is not enough to offer only one high contrast setting, as different users need different high contrast settings. Some may even need a particular scheme, such as white text on a black background, as otherwise they have the impression that the background "bleeds", causing the foreground text to look less clear-cut. White on black, black on white, and yellow on blue are the most widespread color schemes used to achieve higher contrast.

# **3 The Step-By-Step Solution**

# **3.1 Creating a theme using the Theme Editor**

You use the Theme Editor to develop one or more themes for your portal users. Your own themes are always based on one of the theme templates provided by SAP. You use the theme templates SAP High Contrast and SAP High Contrast Black if you intend to create themes for users with poor sight to offer maximum contrast between text and background.

You find the Theme Editor in the System Administration Role of SAP Enterprise Portal. Choose *Portal Display* -> *Theme Editor*. You can create a new theme based on the theme templates "SAP High Contrast" or "SAP High Contrast Black" and save your themes under a name and an ID. For detailed information on the Theme Editor, such as how to create themes, see the SAP Help Portal at **help.sap.com/nw04**. Choose *SAP NetWeaver* -> *People Integration* -> *Portal* -> *Administration Guide* -> *System Administration* -> *Portal Display* -> *Theme Editor*. We recommend that you edit the high contrast theme only upon specific user request. For each set of changes requested, create a separate copy of the high contrast template and edit only the required styles. Ask those requesting the change to test the results. In time, you will have a series of high contrast theme variants, so that users can choose the one that best suits their needs.

# **3.2 Maximizing the Accessibility of the SAP High Contrast Theme**

The following settings will make sense for a number of high-contrast users:

- Reduce background glare by changing the portal body background from white to a light color.
- Increase legibility by changing the standard font to a bolder typeface.
- In the table, choose a selection indicator image that can be distinguished without using color.

#### **3.2.1 Reducing background glare by changing portal body background from white to a light color.**

Some high contrast users prefer a white background, while others with sight deficiencies find it hard to read against a white background. The second group will probably prefer to have a slightly subdued, light color tone as text background.

Change the parameters of the following user interface elements of your theme:

1. In the left navigation area click on the UI element *Portal Outer Frame* - > *Portal Body* and change the parameter **Portal Body Styles**: Background Color of Portal Pages to a new color (for example #eeffee).

**Note**: Every change will immediately be visible in the preview area if you choose ENTER or click somewhere else on the page. It is not necessary to save every time you change a parameter.

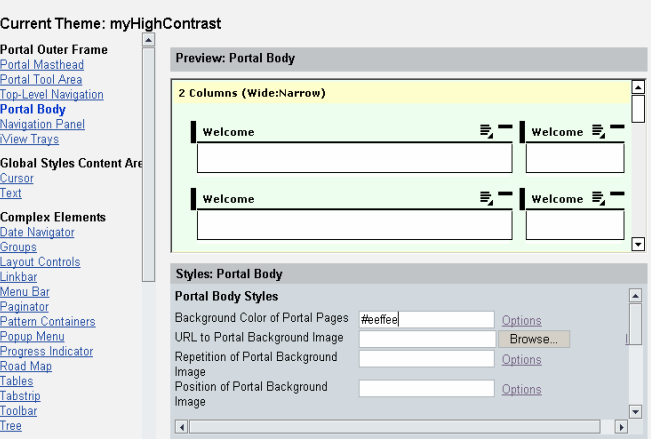

2. In the left navigation area click *Portal Outer Frame* -> *iView Trays* and change the parameter **Body of Fill Tray***:* Background Color of Fill Tray Type to a new color (for example #eeffee).

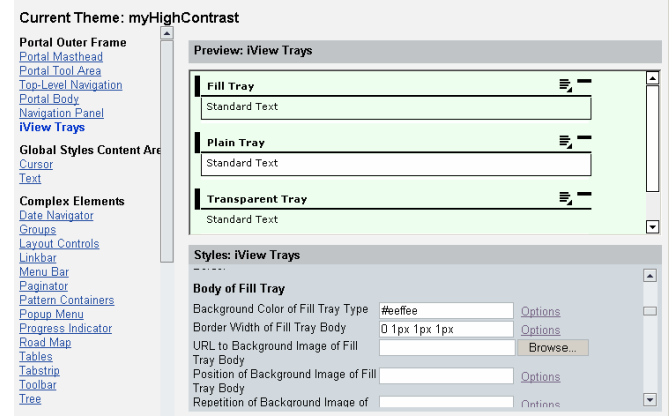

- 3. In the left navigation area click on *Portal Outer Frame* -> *Navigation*  **Panel and change the following** parameters to a new color:
- **Navigation Panel Styles**: Background Color of Navigation Panel
- **Tray Body of Navigation Panel**: Background Color of Tray Body
- **Detailed Navigation List**: Background Color of List
- **Tray Footer of Navigation Panel**: Background Color of Tray Footer
- **Navigation Panel Footer**: Background Color of Footer
- 4. In the left navigation area click on *Screen Areas* -> *Application* and change parameter **Background Color of Application** to a new color.

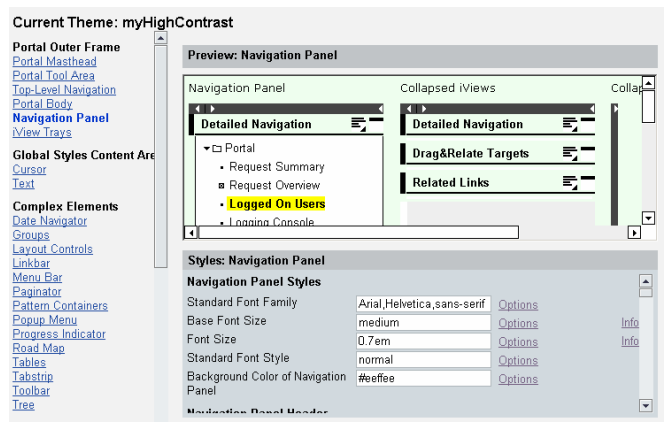

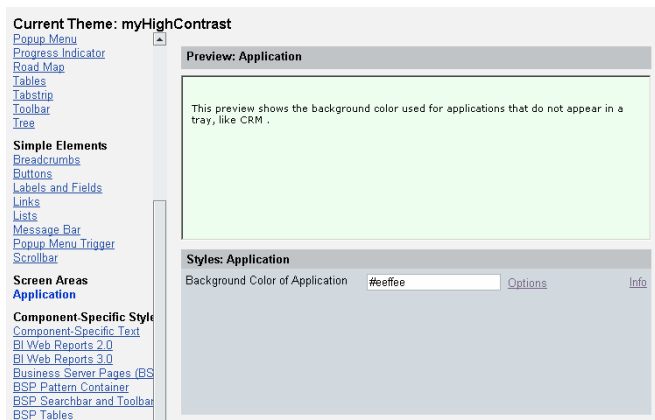

- 5. In the left navigation area click on *Complex Elements* -> *Pattern Containers* and change the following parameters to a new color:
- **Pattern Container Body:**  Background Color of Plain **Container**
- **Pattern Container Body:**  Background Color of Filled **Container**

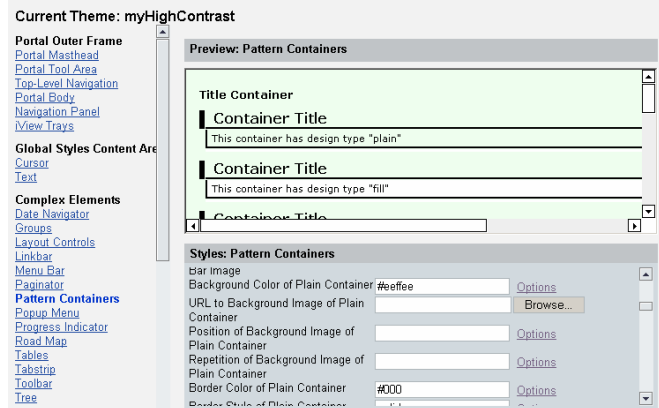

Additionally you can also change the background color of the following elements to a non-white color:

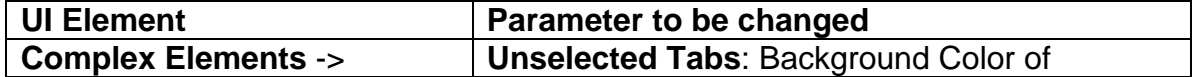

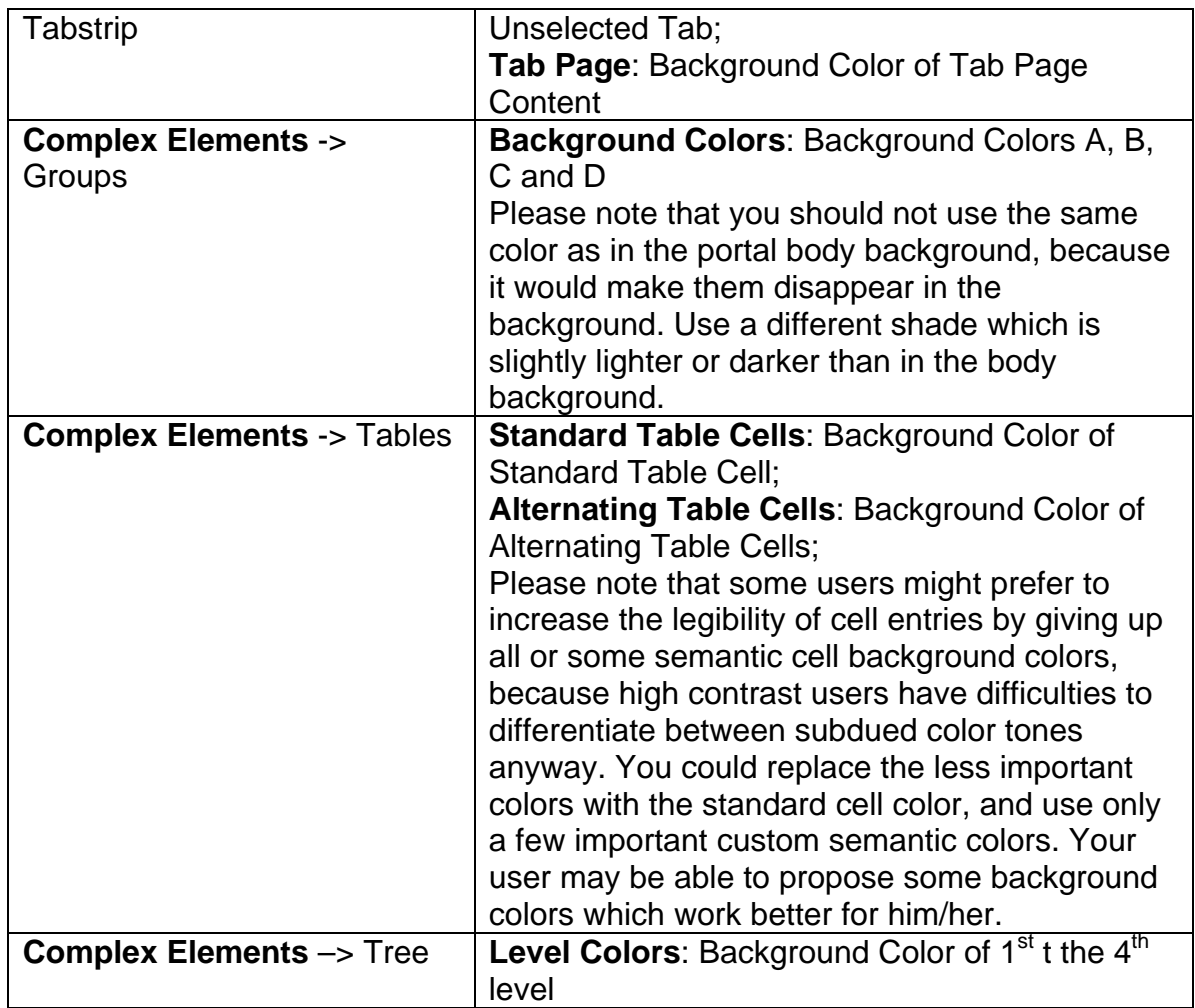

#### **3.2.2 Increasing legibility by changing the standard font to a bolder typeface**

1. In the left navigation area click on the UI element *Global Styles Content Area* -> *Text* and change **Text Styles**: Standard Font Family. Add a new typeface at the beginning of the list and choose a font family which is available on your users machine.

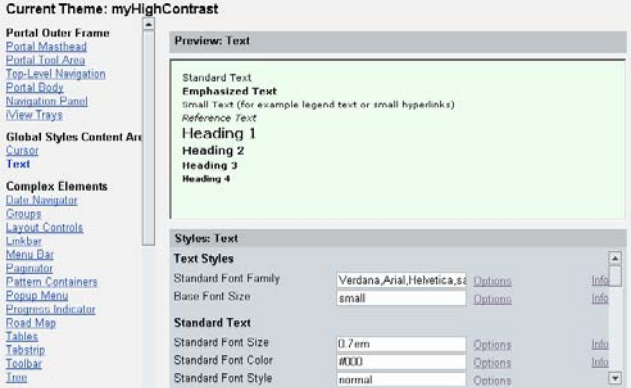

- 2. In the left navigation area click on UI element *Portal Outer Frame* -> *Top-Level Navigation* and change the following parameters:
- **Unselected Tabs of First Level**: change *Font Weight of Unselected Tabs* to bold*.*
- **Selected Tab of Second Level (Only if 2nd Level is Used):**  change *Text Decoration of Selected Tab of 2nd Level* to underline.
- **Selected Tab of Second Level (Only if 2nd Level is Used):**  change *Font Color of Selected Tab of 2nd Level* to the same color as in the hover.
- **Unselected Tabs of Second Level (Only if 2nd Level is Used)**: change *Font Weight of Unselected Tab of 2nd Level* to bold.

Current Theme: myHighContrast Portal Outer Frame Preview: Top-Level Navigation Fontal Maximaan<br>Top-Level Navigation<br>Portal Body<br>Navigation Panel<br>Mavigation Panel Project Manageme **Global Styles Content Are Project Management Clients** Welcome Folde Curso<br>Text **Complex Elements** Groups<br>Layout Controls Styles: Top-Level Navigation <u>Linkbar</u><br>Menu Bar<br>Paginator mento dat<br>Paginator<br>Pattern Containers<br>Popup Menu<br>Progress Indicator<br>Road Map<br>Tables<br>Tables<br>Tables Selected Tab of Second Level (Only if 2nd Level is Used) Font Color of Selected Tab of 2nd #FFF Level<br>Font Weight of Selected Tab of 2nd bold<br>Level Ontions Level<br>Text Decoration of Selected Tab of none<br>2nd Level Options **Toolbar** Unselected Tabs of Second Level (Only if 2nd Level is Used)

**Please note**: If you change the standard font to a bolder typeface, emphasized text will no longer be bolder than standard text.

### **3.2.3 Changing the row selection indicator image**

The row selection indicator image should be changed in table from color key to a shape which can be seen well without using color difference. For example, instead of an orange square, you could use a black and white square with a cross-sign or a tick mark inside the square.

In the left navigation area click on the UI element *Complex Elements* -> *Tables* and exchange the icon in **Selected Cells**: URL to "Selected Row" Icon (Secondary Selection) by performing the following steps:

1. Hold your mouse over this entry in the style area, the image will be highlighted in the preview area.

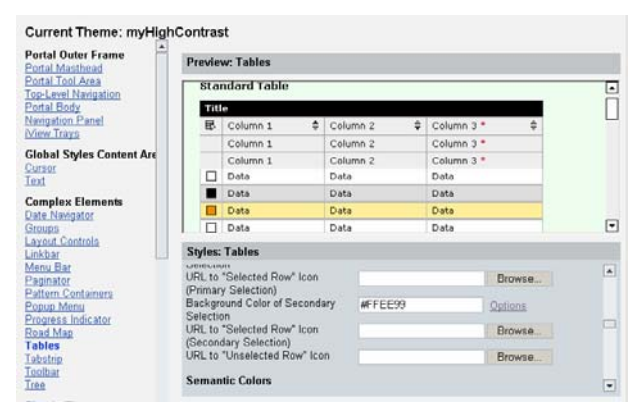

2. Right-click the row indicator image in the preview area. A copy of the image with a strong red border around it will appear. To download the image right-click the redbordered image copy, choose "Save picture as" and save it to your computer.

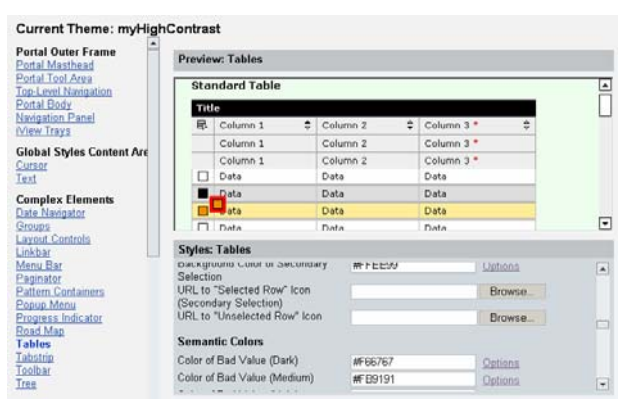

3. Make changes to the image using a graphical programme and save it under any name you prefer.Upload the new image to your theme by using the browse button next to the entry "URL to "Selected Row" Icon (Secondary Selection)".

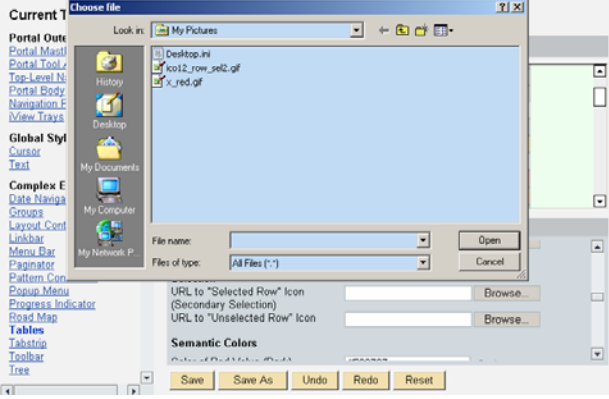

#### **3.2.4** Special settings for the Theme "SAP High Contrast Black"

"SAP High Contrast Black" is not a mere inversion of the "SAP High Contrast Theme", which is mainly black and white. "SAP High Contrast Black" uses a number of bright colors for borders, text etc. If you plan to change the background color, please check whether all font and border colors which appear against the new background color still work well. You may need to change some of those, too.

Do not use bright or light colors as background. For example a yellow background will never allow white text so be seen well.

#### **3.2.4.1 Changing the Standard Font to a bolder Typeface**

1. In the left navigation area click on *Global Styles Content Area* -> *Text* and change the parameter **Text Styles**: Standard Font Family. Add your new typeface at the beginning of the list. Choose a font family which is available on your users machine.

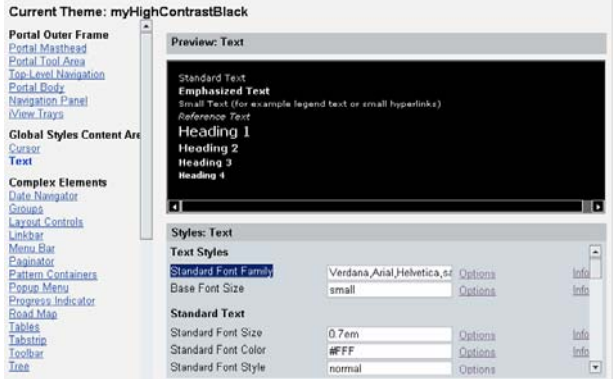

- 2. In the left navigation area click on *Outer Frame* -> *Top-Level Navigation* and change the following parameters:
- **Unselected Tabs of First Level**: change *Font Weight of Unselected Tabs* to bold.
- **Selected Tab of Second Level (Only if 2nd Level is Used):** change *Text Decoration of Selected Tab of*  2nd Level to underline.
- **Selected Tab of Second Level (Only if 2nd Level is Used):** change *Font Color of Selected Tab of 2nd Level* to the same color as in the hover.
- **Unselected Tabs of Second Level (Only if 2nd Level is Used)**: change *Font Weight of Unselected Tab of 2nd Level* to bold.

Current Theme: myHighContrastBlack **Portal Outer Frame** Preview: Top-Level Navigation Postal Masthead<br>**Postal Tool Area**<br>Top Level Navigation<br>Postal Body<br>Navigation Panel<br>Maw Trays Project Management Clients Welce<br>Cantts | Resources Project Management Clients Welcome Fole<br>Money Transactions | Orders | Employees **Global Styles Content Are** Cursor<br>Text **Complex Elements**<br>Date Navigator Groups<br>Layout Controls<br>Linkhar Styles: Top-Level Navigation sbar<br>nu Bar Paginator<br>Pattern Containers<br>Popup Menu **Unselected Tabs of First Level** Umselected Tabs of First Level<br>Background Color of Unselected<br>Tabs<br>Tabs<br>Tox Concerned Tabs and Tabs<br>Continue Concerned Tabs<br>Text Decoration of Unselected Tabs<br>Dorder Style of Unselected Tabs<br>Dorder Style of Unselected Tabs Popup Menu<br>Progress Indicator<br>Road Map<br>Tables Options Options Tables<br>Tabstrip<br>Toolbar **Options** Options

#### **3.2.4.2 Changing the color of standard text**

In the left navigation area click on *Global Styles Content Area* -> *Text* and change **Standard Text**: *Standard Font Color* to a light, bright color.

Before you change the font color, check all elements to find out the present font colors which are currently used in the HCB theme for semantic reasons. For example, look for disabled text color, invalid input text, link colors etc. in the sections **Simple Elements/Labels** and fields as well as **Links**, see also **Navigation Panel/Drag/Related Link**. Avoid using those or very similar colors for Standard Text.

After changing the standard text color, or any other font color, check whether it works against all possible background colors, especially in the Table, iView Tray and Pattern containers, in Groups, on Tabstrips, disabled input fields or table cells, selected cells, pop-up menu items, Link Bar, Date navigator.

### **3.3 Creating Frameworkpages, Portal Desktops and Portal Display Rules**

Defining one or several "High Contrast Themes" is only one step in making these themes available to the portal user.

A portal theme is only relevant for the optical appearance of the control elements, font size, colors and contrast of the user interface elements of a portal desktop. A portal theme does **not** define the layout, structure or contents of a portal desktop. This is defined by the default framework page. Neither the framework page nor the portal theme are directly assigned to a user. Combinations of framework pages and portal themes must be defined and this combinations result in portal desktops.

When a user logs on to the portal, the portal display he or she receives is an integrated portal desktop which is a combination of four components: portal themes, frameworkpage, portal desktop and portal display rule.

Portal desktops must be assigned to users according to portal display rules. Display Rules are sets of conditions defined by a portal administrator determining which portal desktops (a portal object combining selected framework pages with portal themes) are assigned to end users at runtime in SAP Enterprise Portal. In the Portal personalization portal users can choose among different portal themes to personalize the look and feel of their portal desktop.

For detailed information on the connection of portal themes with frameworkpages, portal desktops and portal display rules see the SAP Help Portal at **help.sap.com/nw04**. Choose the path *SAP NetWeaver* -> *People Integration* -> *Portal* -> *Administration Guide* -> *System Administration* -> *Portal Display*.

**www.sdn.sap.com/irj/sdn/howtoguides**

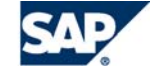

THE BEST-RUN BUSINESSES RUN SAP